# **MENDELEY – INSTRUMENT UTIL DE ORAGANIZARE A REFERINŢELOR BIBLIOGRAFICE**

## **Mendeley -** *Reference Manager software* **for creation bibliographic references**

**Anişoara NAGHERNEAC,**  șef serviciu, Informare şi cercetare bibliografică, BŞ USARB ana.nagherneac@gmail.com **Marina MAGHER,**  şef oficiu, Serviciu Comunicarea colecţiilor, BŞ USARB maghermarina26@gmail.com

**Abstract:***The article deals with how to build a personal bibliographic system through Mendeley software useful management bibliographical references tool useful for researchers*

**Keywords:** *software tools, Mendeley, account creation, the personal library, management references, inserting references, citations imported*

Postulatul "*a şti de ce să înveţi" şi "a şti cum să înveţi"* [1] – a fost actual întotdeauna, dar actualitatea lui este resimţită, mai ales, la ora actuală cînd tehnologiile informaţionale au invadat lumea, devenind o parte integrantă a culturii moderne. Este foarte dificil, să ții piept acestei avalanse, (producții de informații în continuă creștere) dacă nu stăpîneşti anumte tehnici de căutare/regasire/stocare/prelucrare/prezentare a informaţiei, care necesită anumite abilităţi specifice.

În această ordine de idei, graţie oportunităţilor Proiectului MISISQ pentru desfăşurarea unui învăţămînt de calitate şi obţinerea abilităţilor de instruire pe parcursul întregii vieţi, în promovarea cursului *Bazele* c*ulturii informaţiei* au fost integrate noi aspecte oferite de training-ul privind *WP3 Cultura informaţiei* (desfăşurat la Cluj-Napoca, România la Biblioteca Universității de Medicină și Farmacie). Este de datoria noastră de a instrui utilizatorul în cadrul acestor ore, deoarece concomitent cu pregătirea profesională, studentul trebuie să dobîndească deprinderi şi experienţă proprie în informarea/cercetarea stiintifică.

În articol încercăm să familiarizăm utilizatorul cu modalitatea de construire a unui sistem bibliografic personal, care ar facilita considerabil munca de cercetare a acestuia.

Sînt cunoscute mai multe softuri de gestionare a referințelor bibliografice: *EndNote, Zotero, Mendeley, JabRef, KBibTeX, Citavi, etc.* – instrumente specializate în colectarea, depozitarea şi organizarea referinţelor (articole, carti, site-uri web, fisiere PDF, video etc.) și în elaborarea și editarea bibliografiilor ce însoțesc orice lucrare de cercetare.

## **Programele date permit cercetătorului:**

- Crearea unei baze de date bibliografice personale prin import automat din alte baze de date bibliografice, cataloage, sit-uri web sau prin introducerea manuală a referințelor bibliografice;
- Organizarea referintelor și documentelor atașate, cu scopul de a le regăsi și identifica rapid;
- Punerea în comun a bibliotecilor personale cu specialişti şi colegi din acelaşi domeniu;
- Exportul referințelor în diferite formate și publicarea lor pe web;
- Generarea automată a listelor bibliografice în conformitate cu standardele stilistice.

Pentru orice lucrare academică/de cercetare, *încorporarea referinţelor* într-un document este o sarcină importantă. O soluție eficientă ne oferă platforma Mendeley, care va însoți cercetătorul fiindu-i un asistent de nădejde în munca de cercetare.

Mendeley este un program (un soft academic) gratuit folosit pentru căutarea şi managementul documentelor,  $\epsilon$ xtragerea bibliografiilor și pentru colaborarea și cercetarea  $\mathbf{M} \mathbf{F} \mathbf{N} \mathbf{D} \mathbf{F}$   $\mathbf{F} \mathbf{Y}$ online. Apare sub forma unei combinaţii dintre o aplicaţie

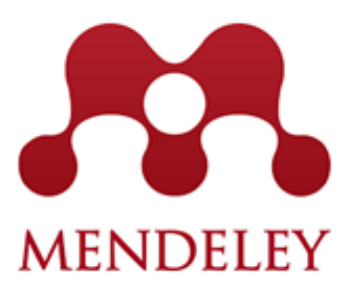

*desktop şi un site care ajută la descoperirea, partajarea şi manevrarea rezultatelor cercetării.* Producătorul: Mendeley Ltd [2].

Compania Mendeley (denumirea provine de la numele biologului austriac Gregor Mendel şi a chimistului rus Dmitrii Mendeleev) a fost fondată în anul 2007 de o echipă de tineri cercetători, doctoranzi, ingineri, profesori din diferite universități din Marea Britanie și SUA.

Dorinta lor era de a ajuta toți cercetători să selecteze lucrări științifice de calitate pe orice temă prezente pe Internet şi în diverse baze de date.

Prima versiune a acestui program a fost lansată în 2008. Este singura care oferă ambele versiuni ale aplicaţiei, în mod gratuit. În anul 2009 Mendeley a cîştigat premiul *European Start-up of the Year 2009* (de la plugg.eu), şi tot în acelaşi an premiul *Best Social Innovation Which Benefits Society 2009* (de la TechCrunch) [3].

În anul 2013 a fost lansată aplicaţia Mendeley pentru iPhone şi iPad.

Tot în anul 2013 Mendeley a fost cumpărat (cu 50 de milioane  $\epsilon$ ) de către Editura Elsevier, unul dintre cei mai mari furnizori mondiali de informatii stiintifice din mai multe domenii de stiință, precum și o companie de tehnologii informaționale care deservește astăzi peste 30 de milioane de oameni de știință, 4500 de organizații și universități din 180 de ţări. Produsele companiei Elsevier: revistele *The Lancet, Cell,* colecţia de reviste electronice *Science Direct,* serii de cărţi *Trends*, *Current Opinion, Henry Gray's Anatomy,*  baza de date *Scopus.* Elsevier editează anual mai mult de 2000 de reviste ştiinţifice cu aproape 250 000 de articole. În arhiva editurii se păstrează peste 7 milioane de publicaţii. Abonamentul la reviste este contra plată, pretul unui abonament variază de la cîtiva dolari, pînă la zeci de mii.

De platforma Mendeley beneficiază  $\sim$  5,5 milioane de utilizatori (studenți, masteranzi, doctoranzi, profesori, bibliotecari şi alte categorii de cercetători). Multe universităţi, centre ştiinţifice, biblioteci universitare din SUA, Marea Britanie, Canada, Australia, America de Sud precum şi din ţările europene sînt utilizatori fideli ai softului dat [4].

Caracteristicile generale ale softului Mendeley: se prezintă ca un instrument util de management al referintelor bibliografice gratuit, fiind compatibil cu Microsoft Word, OpenOffice, LaTeX, generînd automat peste 1000 de tipuri de bibliografii. Este o platformă academică de socializare care oferă 2 GB spaţiu gratuit de stocare şi sincronizare *cross-device* cu 400 de milioane de înregistrări bibliografice care se dublează la fiecare 6 săptămîni. [5]

## **Softul Mendeley permite:**

- Colaborarea rapidă şi uşoară cu alţi cercetători on-line
- Colectarea, organizarea, stocarea şi partajarea tuturor tipurilor de informaţii
- Importarea rapidă a documentelor din alte biblioteci de cercetare
- Găsirea documentaţiei relevante referitoare la informaţiile ce prezintă interes
- Accesarea informaţiilor online de oriunde şi oricînd
- Adăugarea referinţelor automat/manual
- Încărcarea documentelor, făcîndu-le accesibile şi sincronizîndu-le pe staţii de lucru, pe Mendeley Descktop
- Schimbul resurselor informationale (referintelor) cu alti utilizatori Mendeley pentru o colaborare mai productivă
- Organizarea mai uşoară a colecţiei de articole ştiinţifice de pe calculatorul personal, dar și crearea unui "dosar" cu informația găsităGenerarea automată a citărilor și referințelor bibliografice [6]

În continuare, pas cu pas, vom descrie detaliat etapele de lucru în softul Mendeley:

Etapa 1. Crearea contului Mendeley.

Accesăm adresa Mendeley: **http://www.mendeley.com/**, click pe Create a free account *(crearea liberă a contului).*

Fig. 1. Crearea contului

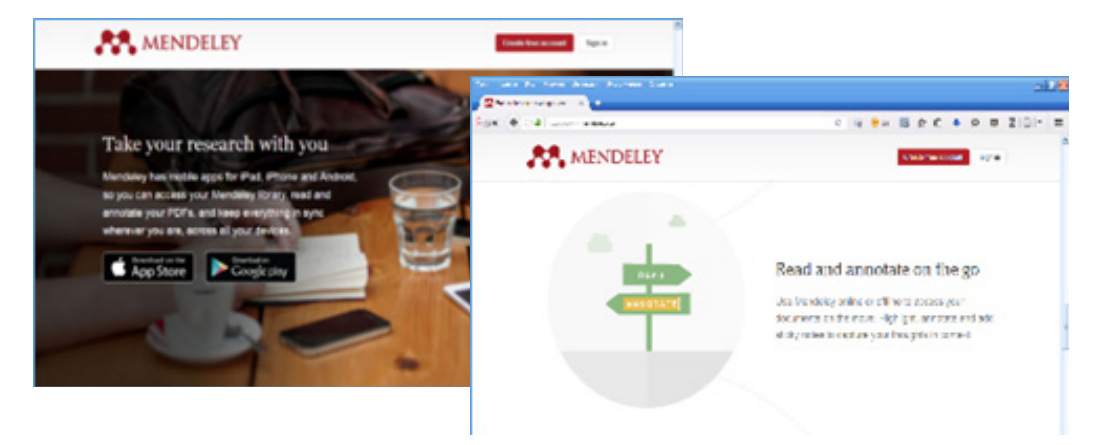

Completăm cîmpurile cu informația solicitată gen: e-mail, parola, domeniul de cercetare şi creăm contul nostru personal în platforma Mendeley.

Fig. 2. Completarea cîmpurilor solicitate. Instalăm softul Mendeley la calculatorul

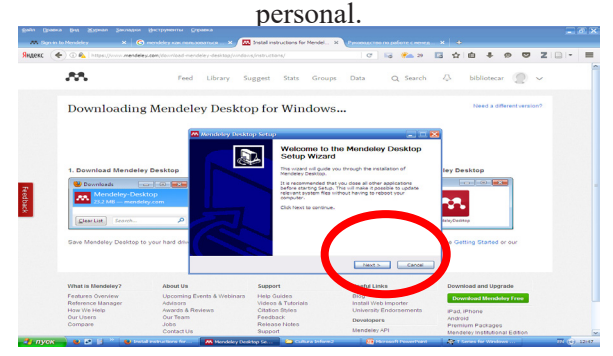

Introducem e-mai şi parola şi intrăm în biblioteca personală.

| tañst<br>Повека | Журнал Закладки Инструменты Справка<br><b>DISK</b><br>77% Sign in to Menddex.                        | x C monddey xaunon.sonan.cx X                                                                       | <b>22 Install Instructions for Mendel X \</b>                                                              |                                                                                       |                |                                                                                                    |                           | $ \sigma$ $\times$ |
|-----------------|----------------------------------------------------------------------------------------------------|----------------------------------------------------------------------------------------------------|----------------------------------------------------------------------------------------------------|---------------------------------------------------------------------------------------|----------------|----------------------------------------------------------------------------------------------------|---------------------------|--------------------|
| Яндекс          | + O B. https://www.mendelew.com/download-mendeley-desktop/windows/instructions/                      |                                                                                                    |                                                                                                    | $9 - 72$<br>$^{c+}$                                                                   | Ds             | ❖<br>÷                                                                                                    |                           |                    |
|                 |                                                                                                    | <b>Welcome to Mendeley Desktop</b>                                                                  |                                                                                                    |                                                                                       | 7 <sub>b</sub> | bibliotecar                                                                                                    |                           |                    |
|                 | Downloading N                                                                                        |                                                                                                    | Welcome to Mendeley                                                                                        |                                                                                       |                |                                                                                                    | Need a different version? |                    |
|                 | 1. Download Mendeley D<br>$F = 1$<br><b>BD</b> Downloads<br>Mendeley-Desktor<br>23.2 MB - mendeley.c | <b>MENDELEY</b>                                                                                     | <b>t-mail</b><br>Password<br>[v] Stay signed in                                                            | Forgot gaccword?                                                                      |                | <b>Isktop</b><br>of of as-                                                                                            |                           |                    |
|                 | Search<br>Clear List<br>Save Mendeley Desktop to yo                                                  | Register.                                                                                           |                                                                                                    |                                                                                       | Sign In        | tting Started or our                                                                                                  |                           |                    |
|                 | What is Mendeley?                                                                                    | <b>About Us</b>                                                                                     | Support                                                                                                    | <b>Useful Links</b>                                                                   |                | Download and Upgrade                                                                                                  |                           |                    |
|                 | Features Overview<br>Reference Manager<br>How We Help<br><b>Our Users</b><br>Compare                 | Upcoming Events & Webinars<br>Advisors<br>Awards & Reviews<br>Our Team<br><b>200L</b><br>Contact Us | <b>Help Guides</b><br>Videos & Tutorials<br>Citation Styles<br>Feedback<br>Release Notes<br><b>Buseert</b> | Blog<br>Install Web Importer<br>University Endorsements<br>Developera<br>Mendeley API |                | <b>Download Mendeley Free</b><br>IPad. IPhone<br>Android<br>Premium Packages<br><b>Mendeley Institutional Edition</b> |                           |                    |

Fig. 3. Intrarea în Mendeley. Interfaţa bibliotecii Mendeley

Pentru valorificarea bibliotecii Mendeley, este necesar de a instala plugin-ul (*program special care poate să se integreze într-un alt program (numit "de bază") pentru a îndeplini funcţii specifice*) pentru MS Word. În meniul Tools (*instrumente*) căutăm butonul Install MS Word Plugin (*instalarea plugin-ului pentru MS Word*) şi îl instalăm.

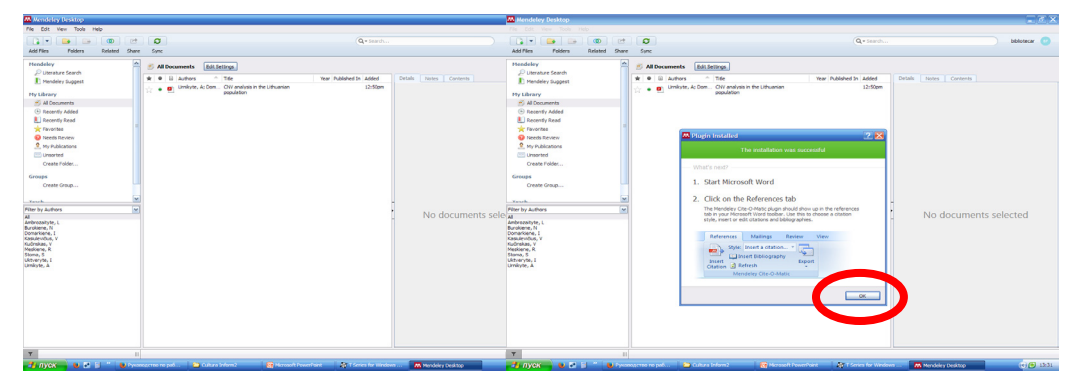

Fig. 5, 6. Instalarea plugin-ului pentru MS Word

În biblioteca personală Mendeley există posibilitatea de a crea fişiere pentru organizarea tematică a documentelor, putem crea grupuri tematice cu alti colegi, grupuri tematice cu documente disponibile pentru toți participanți grupului. Mendeley ne permite să adăugam în biblioteca personală datele din documente PDF, să adăugăm datele dintrun fisier cu documente PDF sau datele din alte sisteme de management al referintelor bibliografice (Endnote, Zotero etc.), totodată Mendeley permite şi adăugarea manuală a referinţelor bibliografice cele pe care le-am consultat în diverse surse.

Pentru adăugarea manuală a referinţelor bibliografice în meniul File (*Fişier*) găsim butonul Add Entry Manually(*adăugarea manuală a înscrierii*), alegem tipul documentului: (articol din revistă, carte, capitol din carte, etc.) completăm toate cîmpurile necesare: titlul articolului, autorul, titlul revistei, anul, numărul, etc. Toate datele bibliografice apar în fereastra din partea dreaptă aceste date pot fi redactate în orice moment.

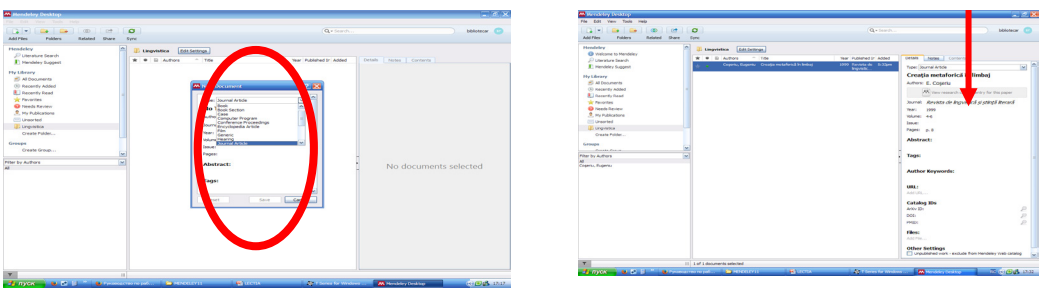

Fig. 7, 8. Adăugarea manuală a referinţelor bibliografice

Mendeley aranjează toate documentele din bibliotecă inițial după tematica referințelor, apoi în ordinea alfabetică a primului autor. La început referințele în grafia latină, apoi cele în grafia chirilică.

Pentru adăugarea referintelor bibliografice din Internet sau dintr-o bază de date online în meniul Tools (*instrumente*) căutăm butonul Install Web Importer (*instalarea importatorului web*). Se deschide pagina web Mendeley unde găsim butonul Save to Mendeley (*salvare în Mendeley*), cu ajutorul mouse-ului tragem acest buton pe bara de marcaje.

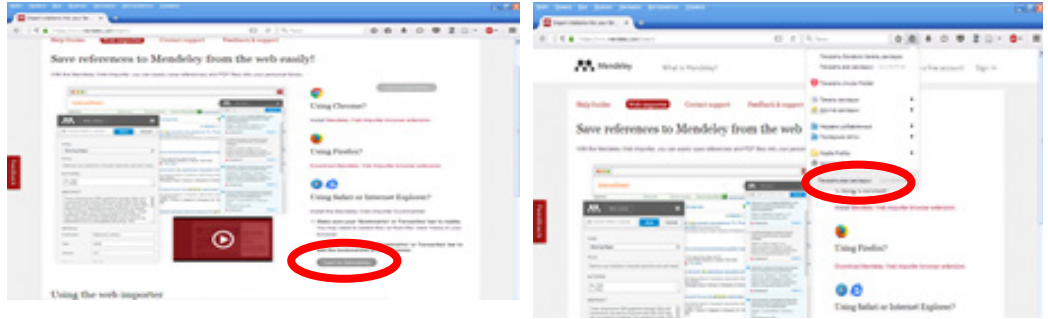

Fig. 9.a Instalarea importerului webFig. 9b. Instalarea importerului web

Pentru a salva un document din Internet sau din diverse baze de date în format PDF, este necesar să facem click pe butonul Save to Mendeley (*salvare în Mendeley*) de pe bara de marcaje, astfel documentul selectat se salvează automat în biblioteca personală.

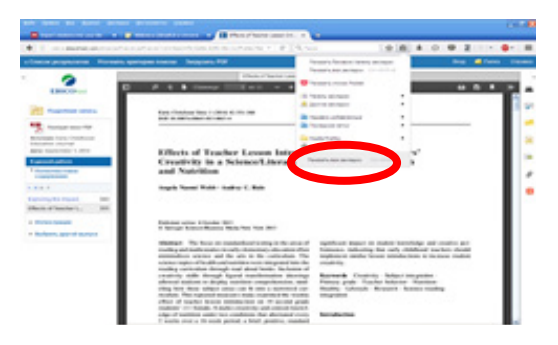

Fig. 10. Importarea documentului PDF

Pentru importarea referințelor bibliografice din catalogul PRIMO (integrat în LibUniv Catalog unde căutarea informației este asigurată prompt în 7 cataloage ale

bibliotecilor universităților din RM), accesăm PRIMO, căutăm documentul necesar, apăsăm pe titlul documentului. În partea dreaptă a paginii deschidem fereastra cu *actiuni* si apăsăm Export RIS (Research Information Systems /Cercetarea sistemelor informationale).

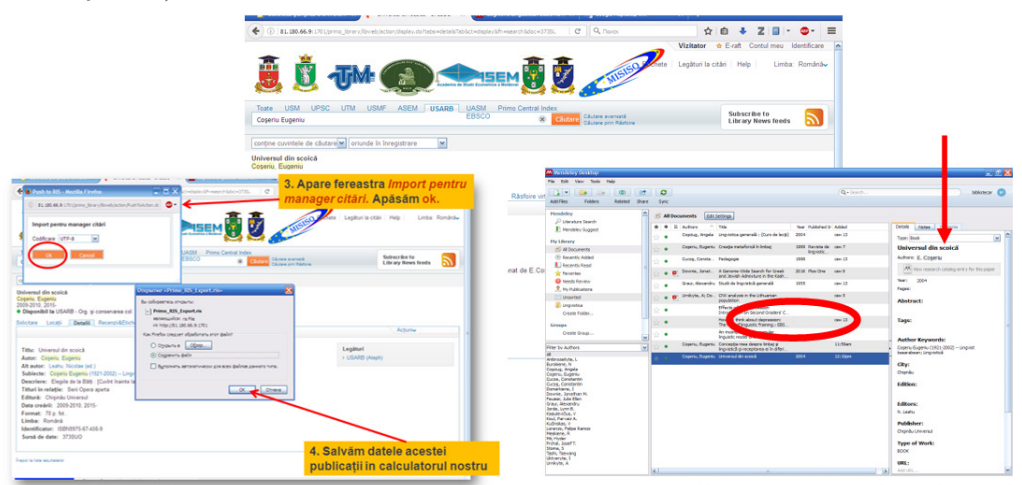

Fig. 11a. Adăugarea referinţelor din PRIMO

După deschiderea ferestrei *Import pentru manager citări* clic pe butonul ok, salvăm datele documentului în calculatorul personal. Accesăm biblioteca Mendeley, click Add Files *(adăugarea fişierului)* se deschide un fişier cu documentele descărcate. Alegem documentul nostru *PRIMO RIS Export,* importăm în biblioteca Mendeley.

Modul de realizare a citărilor în lucrarea ştiinţifică.

Pentru a indica în text sursa din care am citat, plasăm cursorul acolo unde este necesară citarea, clic Insert Citation (*inserarea referinţelor*) apare o fereastră din biblioteca Mendeley unde introducem cuvintele cheie din titlul documentului sau numele autorului. Selectăm documentul necesar, click ok. Pentru a alege un stil de citare în bara de instrumente alegem butonul Style (*stil)* şi selectăm stilul necesar.

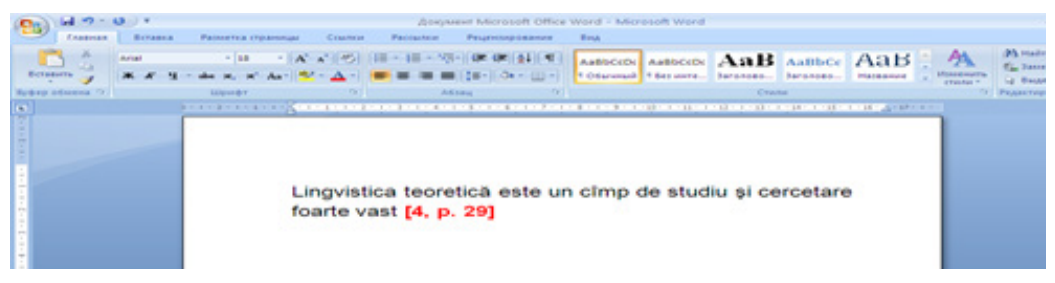

Fig. 12. Inserarea citărilor

Referința apare în text aranjată conform stilului ales.

Pentru a introduce lista referinţelor bibliografice în lucrare, plasăm cursorul în locul necesar, click pe Insert Bibliography *(inserare bibliografie)* şi lista apare în lucrare structurată conform stilului de citare ales din start [7].

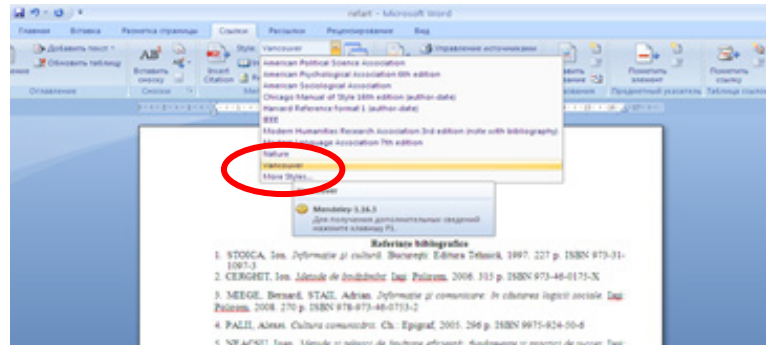

Fig. 13. Inserarea bibliografiei

Este important să notăm toate detaliile bibliografice ale sursei de informare la momentul utilizării ei, în caz contrar, vom consuma timp suplimentar/inutil pentru a ne întoarce şi identifica sursele bibliografice. Sursele cercetate şi prezentate în lucrare trebuie să fie de actualitate.

BŞ USARB orientează cercetătorii spre consultarea / utilizarea standardului SM ISO 690: 2012 în care sînt specificate regulile de alcătuire a referinţelor bibliografice şi prezentarea metodelor de citare.

În ultimul timp tot mai multe edituri şi reviste ştiinţifice impun folosirea acestor softuri (EndNote, Mendeley, Zotero) de gestionare a referinţelor bibliografice, în caz contrar (nerespectarea cerinţelor) se soldează cu neadmiterea lucrării pentru publicare.

Deaceea cîteva din ore din cursul *Bazele Culturii Informaţiei* sînt rezervate pentru familiarizarea utilizatorilor bibliotecii cu softurile moderne de gestiune a referintelor bibliografice.

*Cultura informaţiei* va fi favorizată pe tot parcursul studiilor la universitate prin: oferirea consultaţiilor individuale şi în grup prin proiectări vizuale la diferite manifestări (zilele informării, zilele catedrelor, lunarul licenţiatului/masterandului/doctorandului...)

Utilizatorul urmează să decidă cărui soft să-i dea prioritate în cercetare.

## **Referinţe bibliografice:**

- 1. NEACSU, Ioan. *Metode și tehnici de învătare eficientă: fundamente și practici de succes.* Iaşi: Ed. Polirom, 2015, p. 10.
- 2. *Mendeley* [on-line] [citat 10 sept. 2016]. Disponibil: https://en.wikipedia.org/wiki/Mendeley
- 3. *Mendeley, cîştigătorul concursului Plugg 2009, face Web-ul mai serios* [on-line] [citat 10 sept. 2016]. Disponibil: http://economie.hotnews.ro/stiri-it-5488583-mendeley-castigatorulconcursului-plugg-2009-face-web-mai-serios.htm
- 4. ЛОКТЕВ, Андрей*. Mendeley. Как создать персональную научную библиотеку и взаимодейстовать с учеными всего мира* [on-line] [citat 11 sept. 2016] Disponibil: http:// library.spbstu.ru/media/attaches/page/avtoram\_avtoram\_proizvedenii/0bff3d9b169c43b2ae3 4f03dd2fff735\_mendeley\_28may2015.pdf
- 5. HUIDIU, Cristina. *Mendeley managementul referințelor și tendințe în cercetare* [on-line] [accesat 18 sept. 2016]. Disponibil: cercetare.spiruharet.ro/pdfs/**Mendeley**.pps
- 6. *Mendeley* [on-line] [citat 10 sept. 2016]. Disponibil: http://cde.ugal.ro/documente/mendeley. pdf.
- 7. URSACHI, Lenuţa. *Organizarea şi utilizarea eficientă a informaţiei ştiinţifice cu ajutorul instrumentelor software*. Galaţi, 2015.